## Logging into IRBManager

## Before logging into IRBManager please logout of all APUS pages and close out the pages or you will receive an error.

To log into IRBManager, enter the following link in your browser: <u>https://apus.my.irbmanager.com</u>

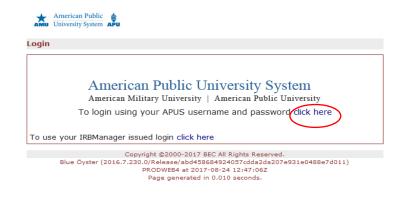

Click on the hyperlink to login with your APUS credentials. Enter your APUS login credentials as you would when logging into the student eCampus.

| LOGIN                                                                                                |  |
|----------------------------------------------------------------------------------------------------|--|
| LOGIN                                                                                                |  |
|                                                                                                    |  |
| Student ID or Faculty ID:<br>Password:<br>Enter Password<br>SUBMIT<br>Forgot ID or Forgot Password ? |  |

Upon logging in, your homepage (also known as the dashboard) will appear. To begin a new IRB application, select the first link listed under the **Actions** block in the upper left corner of your homepage.

| 🔺 American Public 🔬                                                                                                    | Ноте                                                         |      |    |    |    |       |    | Find                                                                                         | Find Study (Ctrl+Q) |        |      |                     |          |
|----------------------------------------------------------------------------------------------------|--------------------------------------------------------------|------|----|----|----|-------|----|----------------------------------------------------------------------------------------------|---------------------|--------|------|---------------------|----------|
|                                                                                                    | My Studies                                                   |      |    |    |    |       |    |                                                                                              | Take                | a tour | Help | majbritt's Settings | Sign off |
|                                                                                                    | Studies (0 Active)                                           |      |    |    |    |       |    |                                                                                              | Notices             |        |      |                     |          |
| Actions                                                                                                    | <ul> <li>You are not associated with any Studies.</li> </ul> |      |    |    |    |       |    | Please see the <u>IRB website</u> for form templates<br>and information about CITI training. |                     |        |      |                     |          |
| Click here to submit a new IRB application                                                                                                    | xForms (0 Active)                                            |      |    |    |    |       |    |                                                                                              |                     |        |      |                     |          |
| Start xForm                                                                                                    | • You have <u>0 unsubmitted</u> xForms.                      |      |    |    |    |       |    |                                                                                              |                     |        |      |                     |          |
| Show Local Study Id                                                                                                    | o You have <u>0 xForms</u> being processed at a later stage. |      |    |    |    |       |    |                                                                                              |                     |        |      |                     |          |
| Recent Items                                                                                                    | Events (0 Open)                                              |      |    |    |    |       |    |                                                                                              |                     |        |      |                     |          |
| Messages                                                                                                    | You have no open events.                                     |      |    |    |    |       |    |                                                                                              |                     |        |      |                     |          |
| Welcome to IRBManager<br>at <b>APUS</b>                                                                                                    |                                                              |      |    |    |    |       |    |                                                                                              |                     |        |      |                     |          |
| My Documents & Forms                                                                                                    |                                                              |      |    |    |    |       |    |                                                                                              |                     |        |      |                     |          |
| 0 User Attachments                                                                                                    |                                                              |      |    |    |    |       |    |                                                                                              |                     |        |      |                     |          |
| 0 xForms                                                                                                    |                                                              |      |    |    |    |       |    |                                                                                              |                     |        |      |                     |          |
|                                                                                                    | My Studies (0 Active)                                        |      |    |    |    |       |    |                                                                                              |                     |        |      |                     |          |
|                                                                                                    | Study                                                        | Site | \$ | PI | \$ | Title | \$ | € Ex                                                                                         | xpires              |        | 4    | Status              | \$       |
|                                                                                                    |                                                              |      |    |    |    |       |    |                                                                                              |                     |        |      |                     |          |
|                                                                                                    |                                                              |      |    |    |    |       |    |                                                                                              |                     |        |      |                     |          |
| Copyright ©2000-2017 BEC All Rights Reserved.<br>Blue Öyster (2016.7.230) (Release/abd45864924057Cdda2da207e331e0488e7d011)<br>PRODWEG 4 z 0217-05-24 13:04:47Z<br>Page generated in 0.034 seconds.<br>Powered By W IRBManager |                                                              |      |    |    |    |       |    |                                                                                              |                     |        |      |                     |          |

If you are uncertain if your study requires an IRB application please submit the Human Subjects Research Determination Form. The IRB will review it and let you know if an IRB application is required.

| 🗯 🔤 thassword meraid or pr                                           | hhm Claros. 🖸 andikara area . 🔊 linen area a                                                                                                    |                                                                                           |
|----------------------------------------------------------------------|----------------------------------------------------------------------------------------------------|-------------------------------------------------------------------------------------------|
| 🖕 American Public 💩                                                  | Home Meetings                                                                                                    | Find Study (Ctrl+Q)                                                                       |
|                                                                      | My Studies                                                                                                    | Take a tour Help APUS IRB's Settings Sign of                                              |
|                                                                      | Studies (1 Active)                                                                                                    | Notices                                                                                   |
| Actions<br>Reviewer<br>Reviewer Open Events                          | You are associated with <u>1 active</u> Studies and <u>1 total</u> Studies. You are the Faculty Mentor for <u>1 active</u> and <u>1 total</u> Studies. | Please see the <u>IRB website</u> for form templates and information about CITI training. |
| Agendas & Minutes<br>Search Studies                                  | Committee IRB has <u>151 active</u> and <u>164 total</u> Studies.     Committee Exp Sub Committee has <u>0 active</u> and <u>0 total</u> Studies.      |                                                                                           |
| xForms<br>Click here for the Human                                   | xForms (23 Active)                                                                                                    |                                                                                           |
| Subjects Research<br>Determination Form<br>Click here to submit a    | You have <u>0 unsubmitted</u> xForms.  You have <u>23 xForms</u> being processed at a later stage.                                                     |                                                                                           |
| new IRB application<br>Internal Research Review<br>Form for non-APUS | There are <u>12 xForms</u> awaiting your attention.  Events (1 Open)                                                                                   |                                                                                           |
| Submitters                                                           | Only show events where I am:                                                                                                    |                                                                                           |
| Start xForm<br>Show Sponsor's Study Id                               | Vou have <u>1 Initial Submission</u> events.<br>You have <u>1 Total Open</u> events                                                                    |                                                                                           |
| Recent Items                                                         |                                                                                                    |                                                                                           |

## **Beginning a new IRB Application**

The next step is to simply follow the application instructions as you complete the form. There are several sections and by using the dropbown listed below, you can manuver through the application by selecting a section or continue in succession by using the **next** button to the right of the application.

| American Public<br>University System | 💣 Collaborators 💻            | Application Header                   | Page 1 of 14                          | Next       |
|--------------------------------------|------------------------------|--------------------------------------|---------------------------------------|------------|
| IRB Application Application Header   |                              | Application Header                   |                                       |            |
|                                      |                              | Section B Study Introduction         |                                       |            |
| Submitter                            |                              | Section C Review Type                |                                       | View Audit |
| ranalli, majbritt                    | majbritt.ranalli@mycampus.a  | Section D Study Funding              | 21                                    |            |
| Email:                               | majorice.ranali@mycampus.a   | Section E Project Purpose            |                                       |            |
| Principal Investigato                | r (Required)                 | Section F Participants               |                                       | View Audit |
|                                      |                              | Section G Research Design            | incipal Investigator's email address. |            |
|                                      |                              | Section H Data Collection            | incipal investigator s email address. |            |
| PI Status (Required)                 |                              | Section I Informed Consent           |                                       | View Audit |
| 🔲 Undergraduate Stud                 | lent 🗌 Maste                 | er St Section J Risks to Subjects    | pplicable statuses                    |            |
| Doctoral Student                     | Facult                       |                                      |                                       |            |
| Staff                                | Cther                        | Section M Incentives or Compensation |                                       |            |
| Please choose the pr                 | incipal investigator's depar | tme Section N Research Collaboration |                                       | View Audit |
| Accounting                           | •                            | PI Assurances Self-Submission        |                                       |            |
|                                      |                              | Check & Submit Form                  |                                       |            |

If you are not able to complete the entire application in one sitting, use the **Save for Later** option at the bottom of each section page. You may return to complete your application at a later time.

Next Save for Later View Attachment Questions View Questions with Notes PDF Copyright ©2000-2017 BEC All Rights Reserved. Blue Öyster (2016.7.230.0/Release/abd458684924057cdda2da207e931e0488e7d011) PRODWEB4 at 2017-08-24 13:32:29Z Page generated in 0.157 seconds. Powered By () IRBManager

Some places in the application ask for an attachment, such as your Consent form (see below). There are templates embedded in the application for common forms. You may download the template, modify it to fit your study, and then save to your computer and add as an attachment within the application.

| Consent Form (Required) | Add Note                                                                | View Audit |
|-------------------------|-------------------------------------------------------------------------|------------|
| Add Attachment          | Click consent form template to download the APUS consent form template. | n          |

## Need more information about the IRB process?

See our website at <u>http://www.apus.edu/academic-community/research/institutional-review-board/application-process</u> or email <u>apus-irb@apus.edu</u>.